## Connecting to Willamette View Website

You can connect to the WV Resident Website with your, desktop computer, laptop computer, tablet, or Smart phone. First you need to be connected to the Wi-Fi. To check that go to the Settings for your computer. It looks something like this . In Windows select the start button, then select Settings. On Apple computers the Settings icon is usually on the tool bar. Then go to Wi-Fi and check to see if your computer is connected. If not, it may be searching for a connection. In WV you can always select WV Guest to get connected.

The following applies to Windows PC & Apple computers. It may not apply to tablets or smartphones. You will need to locate your Internet browser icon and its search line. Any one of several might already be on your device. The four major browsers are these:

- **Chrome** is a Google browser that works on PCs and Apple devices
- **Safari** usually accompanies Apple devices
- **Edge** usually accompanies Microsoft devices
- **• Firefox** works with PCs and Apple devices
- You might find one of these browser icons on a bar at the top, bottom, or side of the screen when you open your computer.  $\circ$  You can also find it in the list of installed apps.
- When you find your Internet browser icon, click, or tap on it and the browser's start page will open.
- Locate the browser address bar, also known as the URL bar, it is usually located at the **top** of the page. Another way to get the browser is:
- $\circ$  For Windows use the ctrl + L keys.
- $\circ$  For Apple use the cmd + L keys.
- In the address bar, enter **wvresident.org** exactly as shown, then tap the enter/return button. You should now see the front or home page of the Willamette View website.

Willamette View Home Page:

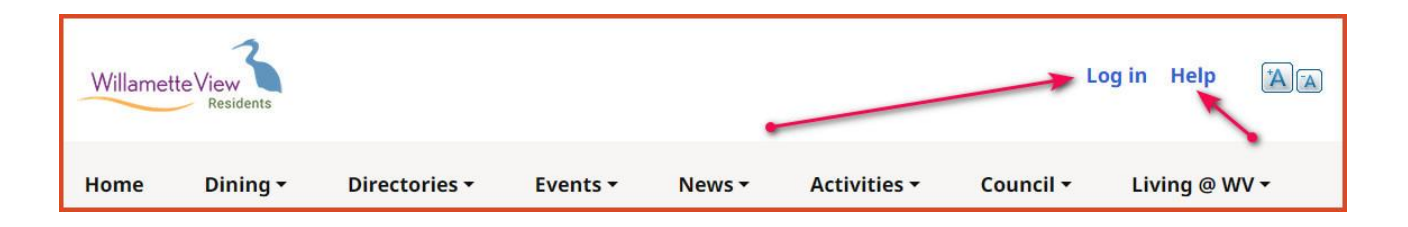

Congratulations you are almost there. You can explore most of the website from here except for those areas that have a lock next to them  $\bigcirc$ . To explore those pages, you need to be logged in.

You received a letter in your mailbox giving directions to log in. Go to the top right side of the home page to find the **Log in** button. Click on this and enter the username included in your letter, then move your cursor to the password window and enter the password in your letter, then click on **Log in**. Now you can explore the areas that have the lock next to them. The lock will still be there, but a new page will open when you click on them. Now you can explore all of our Willamette View website.

If you have difficulty with your login, stop after 2 tries. Scroll down a little on that home page and click on **Forgot password or Username**. Or you can click **HELP** at the top of the Home page next to **Log in**.